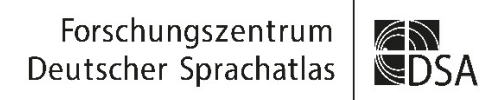

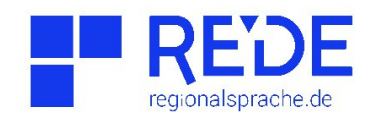

# **Das REDE-SprachGIS als digitale Ressource für die Sprachgeschichtsforschung und -vermittlung**

Hanna Fischer & Maria Luisa Krapp, 28.09.2022 [kontakt@regionalsprache.de](mailto:kontakt@regionalsprache.de)

## 1. Kartensuche im REDE-SprachGIS

- **[SprachGIS](https://regionalsprache.de/SprachGIS/Map.aspx)**
- [Kartenkatalog](https://regionalsprache.de/Mapchooser/MapSearch.aspx)

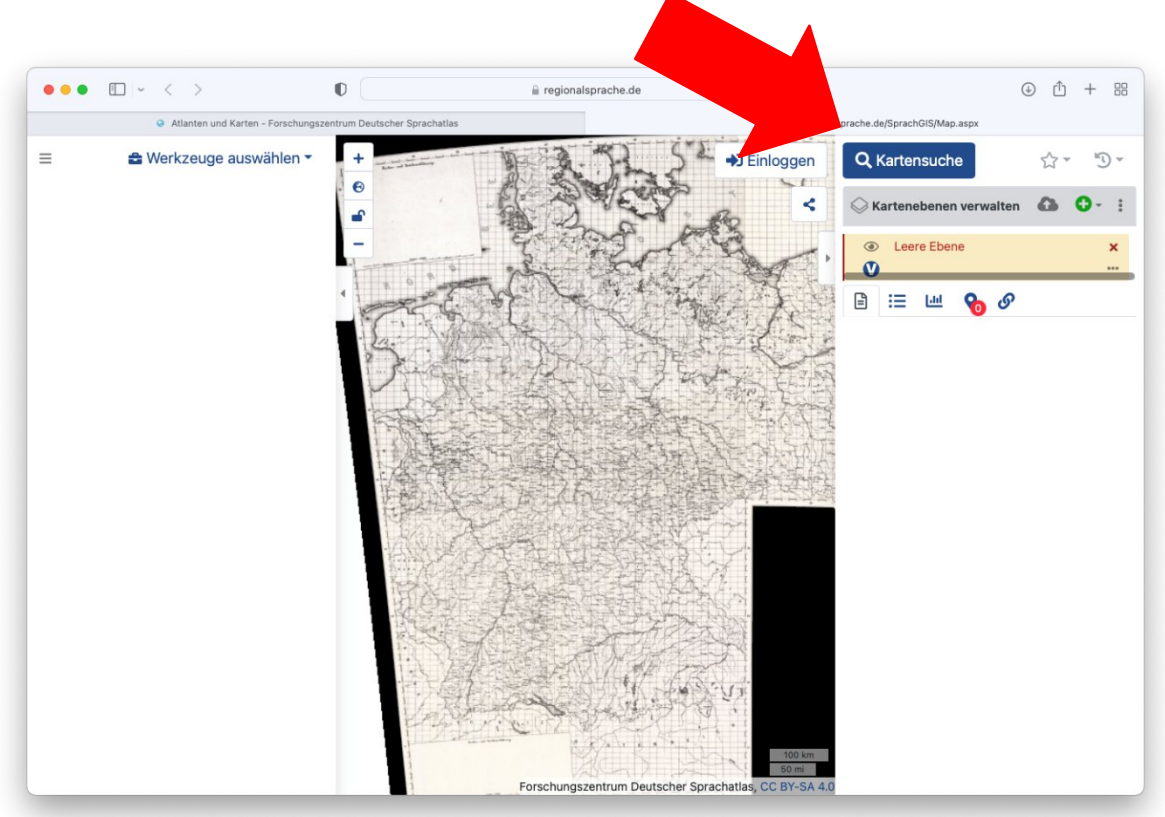

### **Sprachkarten:**

### **Sprachatlas des Deutschen Reichs**

- Wenker, Georg (1888–1923): Sprachatlas des Deutschen Reichs. Marburg: Handgezeichnet.
- Historisches Register (Menüauswahl in der Kartensuche)

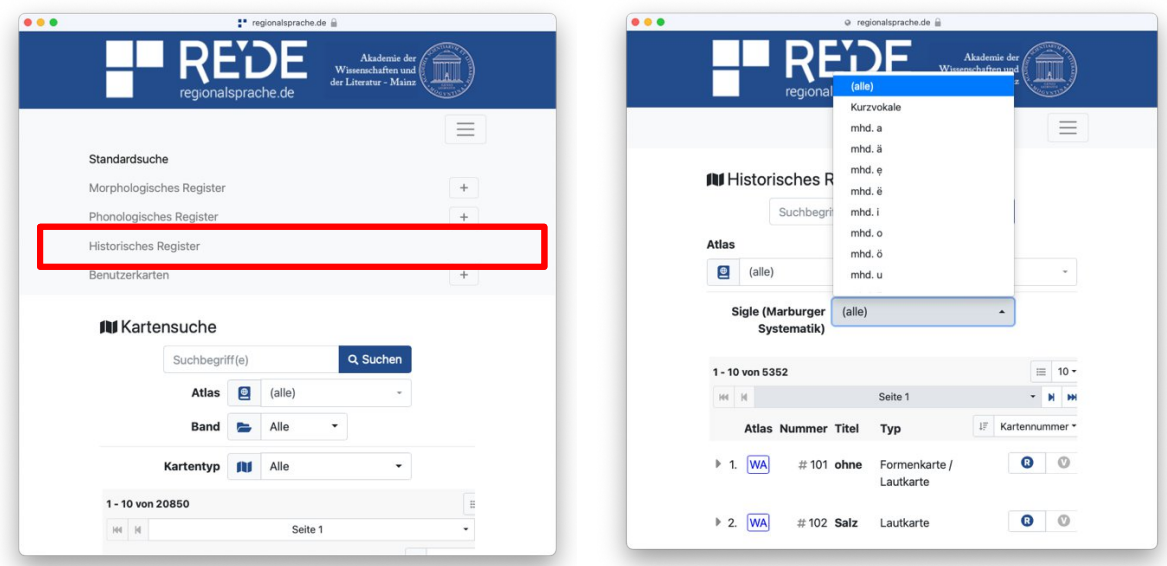

### **Historischer Südwestdeutscher Sprachatlas**

- Kleiner, Wolfgang u.a. (1980). Historischer Südwestdeutscher Sprachatlas. Aufgrund von Urbaren des 13. bis 15. Jahrhunderts. Bern: Francke.
- Die kartierten Informationen basieren auf Urbaren aus den Jahren 1270 bis 1430.

#### **Westjiddischer Sprachatlas (WjSA)**

- Beranek, Franz J. (1965): Westjiddischer Sprachatlas. N.G. Elwert, Marburg/Lahn.
- Die Daten des WjSA wurden von 1928 bis 1961 erhoben.

### **Außersprachliche Interpretamente: Karten & Atlanten:**

- Großer Historischer Weltatlas (GHW)
- Putzger Historischer Weltatlas
- Bistumsgrenzen Altes Reich um 1500
- Einzelkarten zu politischen Räumen der Vergangenheit

### 2. Kartieren im REDE SprachGIS

### **1. Übungsdatensatz herunterladen**

Laden Sie [hier](https://regionalsprache.de/spezial-workshops.aspx) den Übungsdatensatz herunter. In der Tabelle finden Sie fingierte Werte für drei sprachliche Varianten an vier Orten.

### **2. GIDs ergänzen**

Um eine eindeutige geographische Zuordnung der Orte im SprachGIS zu ermöglichen, benötigen wir zunächst die REDE-GIDs für alle vier Orte:

- Suchen Sie im SprachGIS die Orte über Werkzeuge auswählen > Recherchieren > Suche über alles. Die GID steht im Suchergebnis jeweils in Klammern.
- Notieren Sie die GIDs in der Tabelle und speichern Sie diese ab.

### **3. Import**

Beim Import werden die Daten durch die GIDs aus der Tabelle automatisch dem richtigen Ortspunkt zugeordnet.

- Klicken Sie auf das Wolkensymbol oberhalb des Ebenenmanagers im SprachGIS.
- Importieren Sie die Datei per Drag & Drop.
- Klicken Sie auf Daten in Karte importieren.
- Vergeben Sie einen Ebenentitel und klicken Sie auf Bestätigen.

### **4. Visualisierung**

Daten aus der Tabelle als Tortendiagramme visualisieren:

- Klicken Sie auf Werkzeuge auswählen > Visualisieren & Exportieren > Visualisieren. Das Visualisierungswerkzeug steht automatisch auf dem Reiter für Tortendiagramme.
- Erstellen Sie die Tortendiagramme mit einem Klick auf Visualisiere.
- Passen Sie die Optionen nach Ihren Wünschen an und übernehmen Sie die Änderungen mit einem erneuten Klick auf Visualisiere.

*optional*: Labels mit den Ortsnamen erstellen:

- Orte auswählen mit Rechtsklick > Auswahl > Alles auswählen.
- Labels erstellen mit Rechtsklick > Labels > Bezeichnung > Bestätigen.
- Labels stylen über Werkzeuge auswählen > Kartenelemente bearbeiten > Style bearbeiten.

### **5. Bildexport**

Karte als Bilddatei aus dem SprachGIS exportieren:

- Klicken Sie auf Werkzeuge auswählen > Visualisieren & Exportieren > Bild exportieren
- Passen Sie den blauen Kasten auf Ihren gewünschten Bildausschnitt an.
- Ändern Sie ggf. das Ausgabeformat und die Exportgröße.
- Mit einem Klick auf Bild erstellen wird die Bilddatei generiert. Sie erscheint in der Liste ganz oben. Download erfolgt durch einem Klick auf Karte herunterladen.

Weitere Anleitungen finden Sie in unserem YouTube-Kanal [kurz&kartig](https://youtube.com/playlist?list=PLxmv1i9RV2L_QHf1ao-9hys1USiCBp1tU) !